# **การเข้าระบบ rsothai.oap.go.th เพื่อ สมัครทดสอบความรู้ความสามารถ**

1. เข้าเว็บไซต์ <https://rsothai.oap.go.th/>

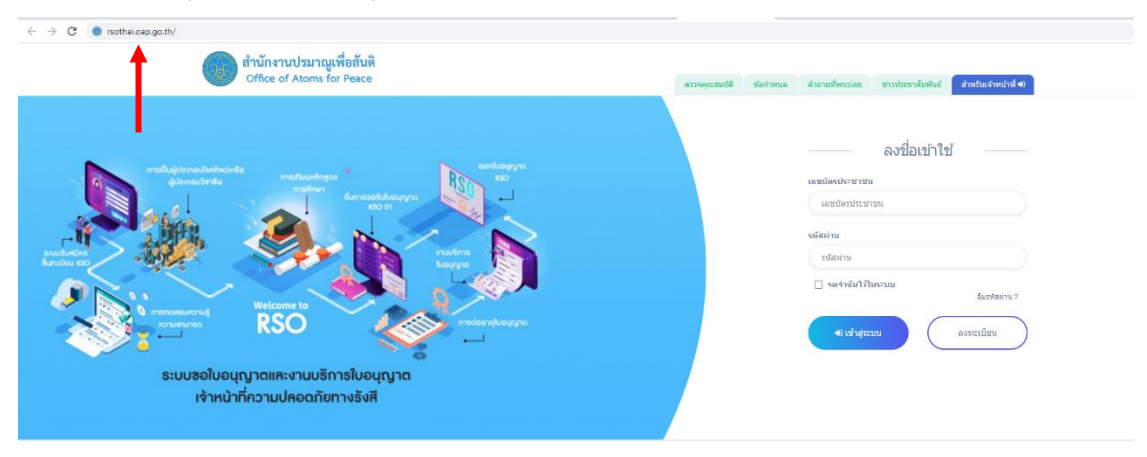

2. เข้าสู่ระบบด้วยเลขบัตรประชาชนและรหัสผ่านที่ลงทะเบียนไว้ หากยังไม่ได้ลงทะเบียน ให้กลับไป ดำเนินการลงทะเบียนก่อน

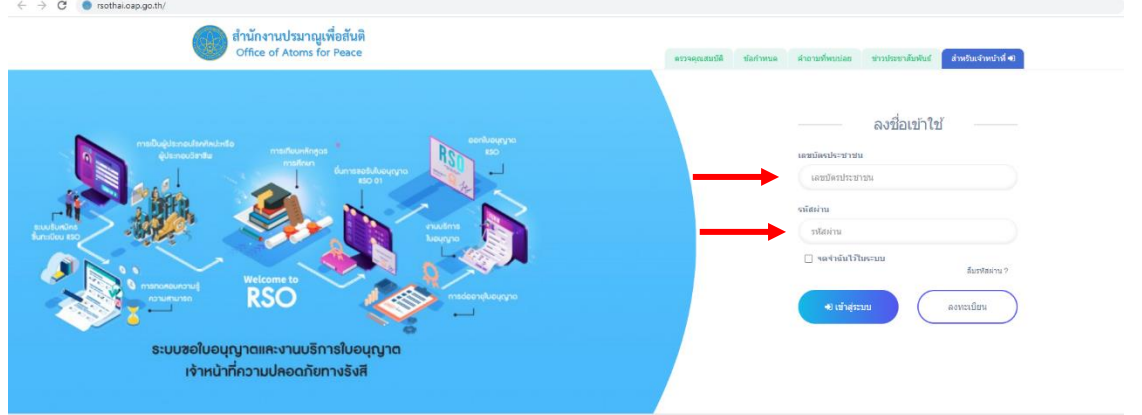

3. กดหน้าแรก

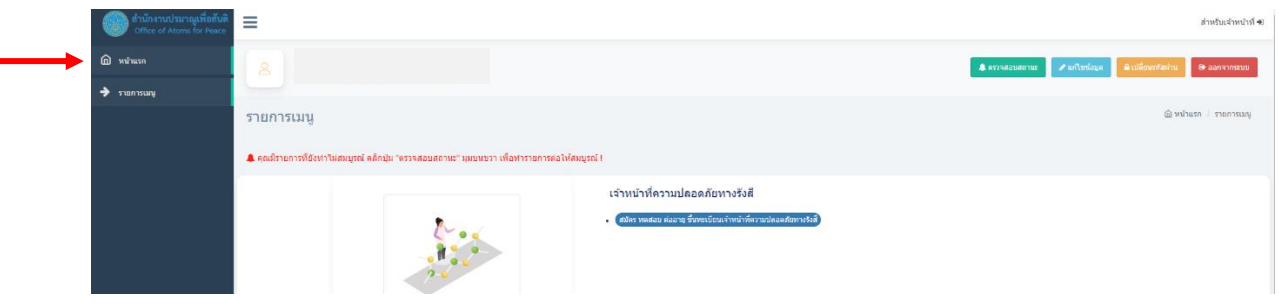

 $\circ$ 

4. เลือก สมัครทดสอบ ต่ออายุ เจ้าหน้าที่ความปลอดภัยทางรังสี

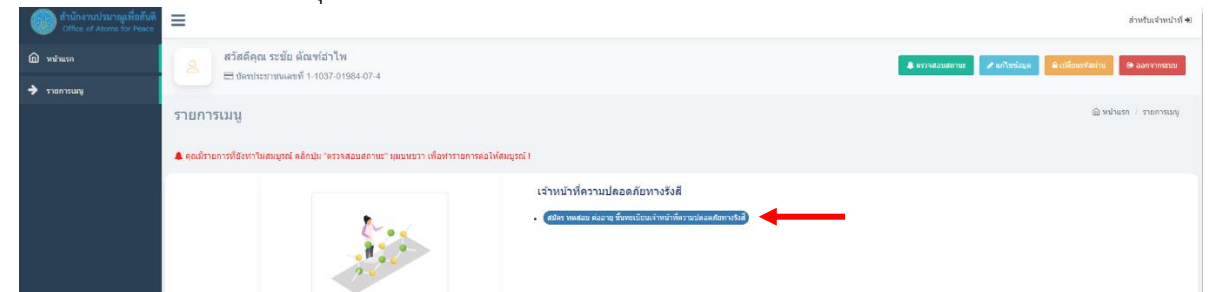

5. เลือก แก้ไขรูปแบบการสมัคร

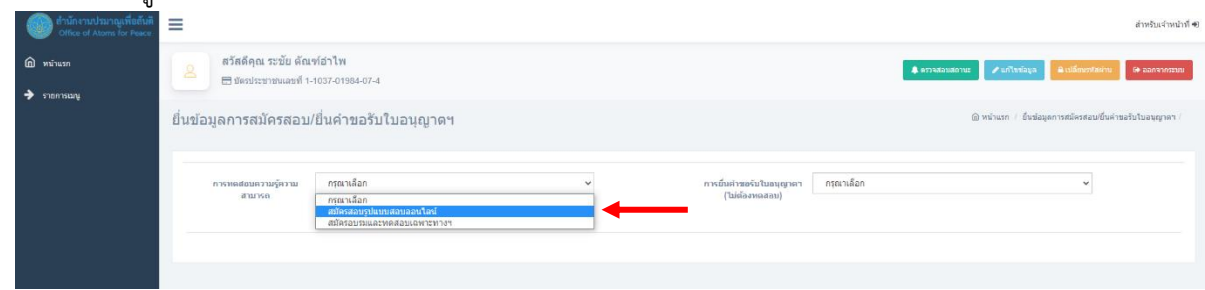

6. เลือกประเภทการสมัคร เลือกระดับที่ต้องการสอบ เลือกประเภท และเลือกวิชาที่ต้องการสมัครทดสอบ

| ข้อมูลผู้สมัคร                                                                            |                                     |                     |                 |                |                                        |        |
|-------------------------------------------------------------------------------------------|-------------------------------------|---------------------|-----------------|----------------|----------------------------------------|--------|
| 2.ที่อยู่ที่ติดต่อใต้สะดวก<br>3.ข้อมูลการศึกษา 4.ข้อมูลที่เกี่ยวข้อง<br>$1.6$ อมลสมัครสอบ |                                     | 5.ประสบการณ์การอบรม | 6.อัพโหลดเอกสาร |                |                                        |        |
| ประเภทการสมัคร                                                                            | สอบปกติ (หฤษฎี)                     |                     |                 |                |                                        |        |
| ระดับ                                                                                     | ระดับล้น                            | $\checkmark$        | ર.              | ls:unn         | วัสดุกับบันตรังสีและเครื่องกำเนิดรังสี | $\sim$ |
|                                                                                           | สอบวิชา © วิชากฎหมาย © วิชาตำแหตนิด |                     |                 |                |                                        |        |
| คำนำหน้า                                                                                  | with / Mr.                          | $\checkmark$        | อื่นๆ โปรคระบุ  |                |                                        |        |
| and the con-                                                                              |                                     |                     |                 | <b>Service</b> |                                        |        |

สามารถเลือกตัวเลือกต่าง ๆ ที่ต้องการทดสอบความรู้ความสามารถ ได้ดังนี้

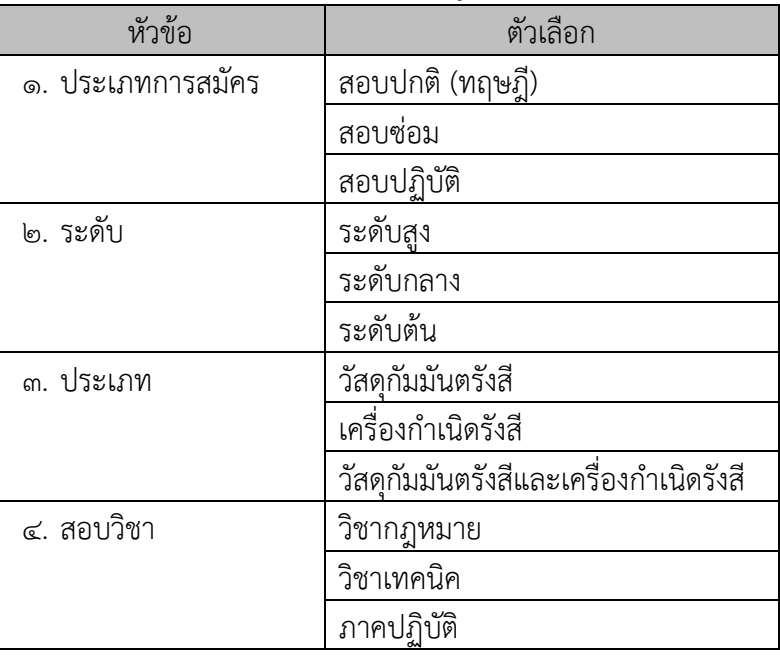

### 7. กดแถบหัวข้อข้อมูล และกรอกให้ครบถ้วน

### 7.1.ข้อมูลสมัครสอบ

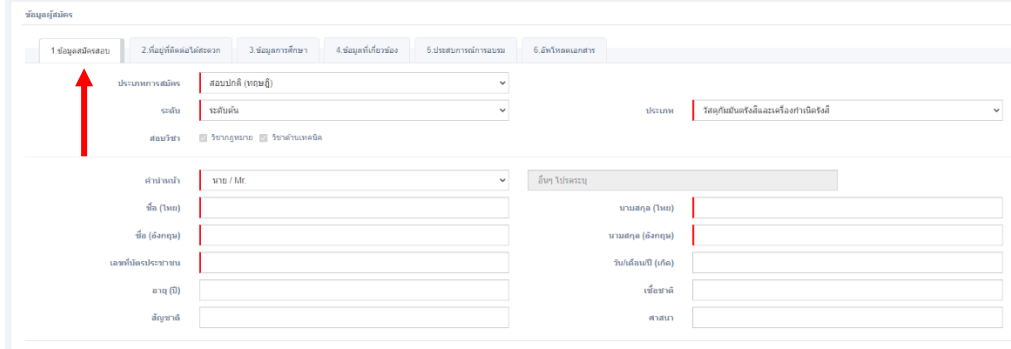

# 7.2. ที่อยู่ที่ติดต่อได้สะดวก

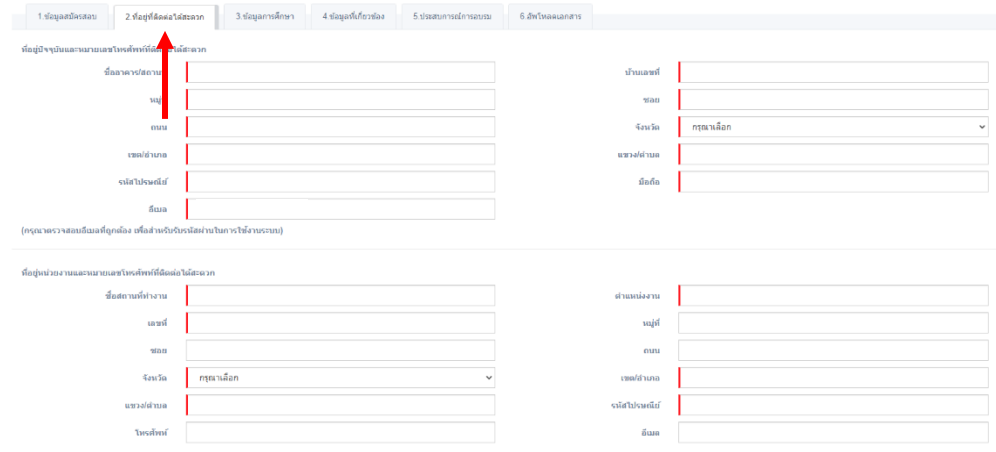

# 7.3.ข้อมูลการศึกษา

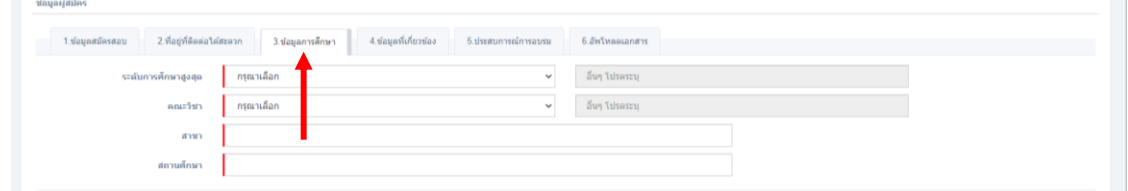

# 7.4.ข้อมูลที่เกี่ยวข้อง

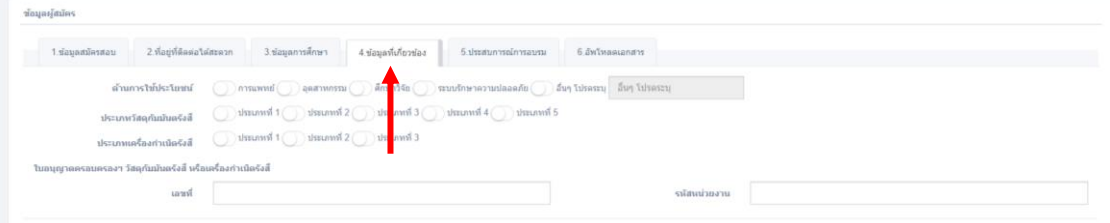

 $\mathfrak{m}$ 

7.5. ประสบการณ์อบรม

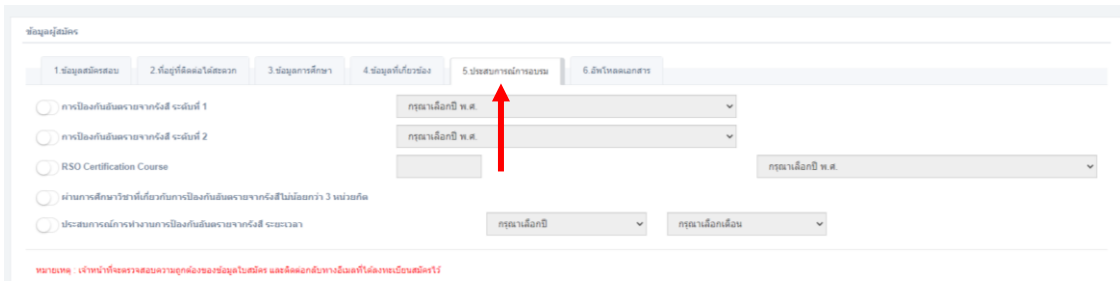

.<br>1. อ. อัพโหลดเอกสาร หลักฐานต่าง ๆ (ไม่ต้องใช้สำเนาใบสมัคร) จากนั้น เลือก บันทึกข้อมูล<br>1. อักเอกรสบัครอบ

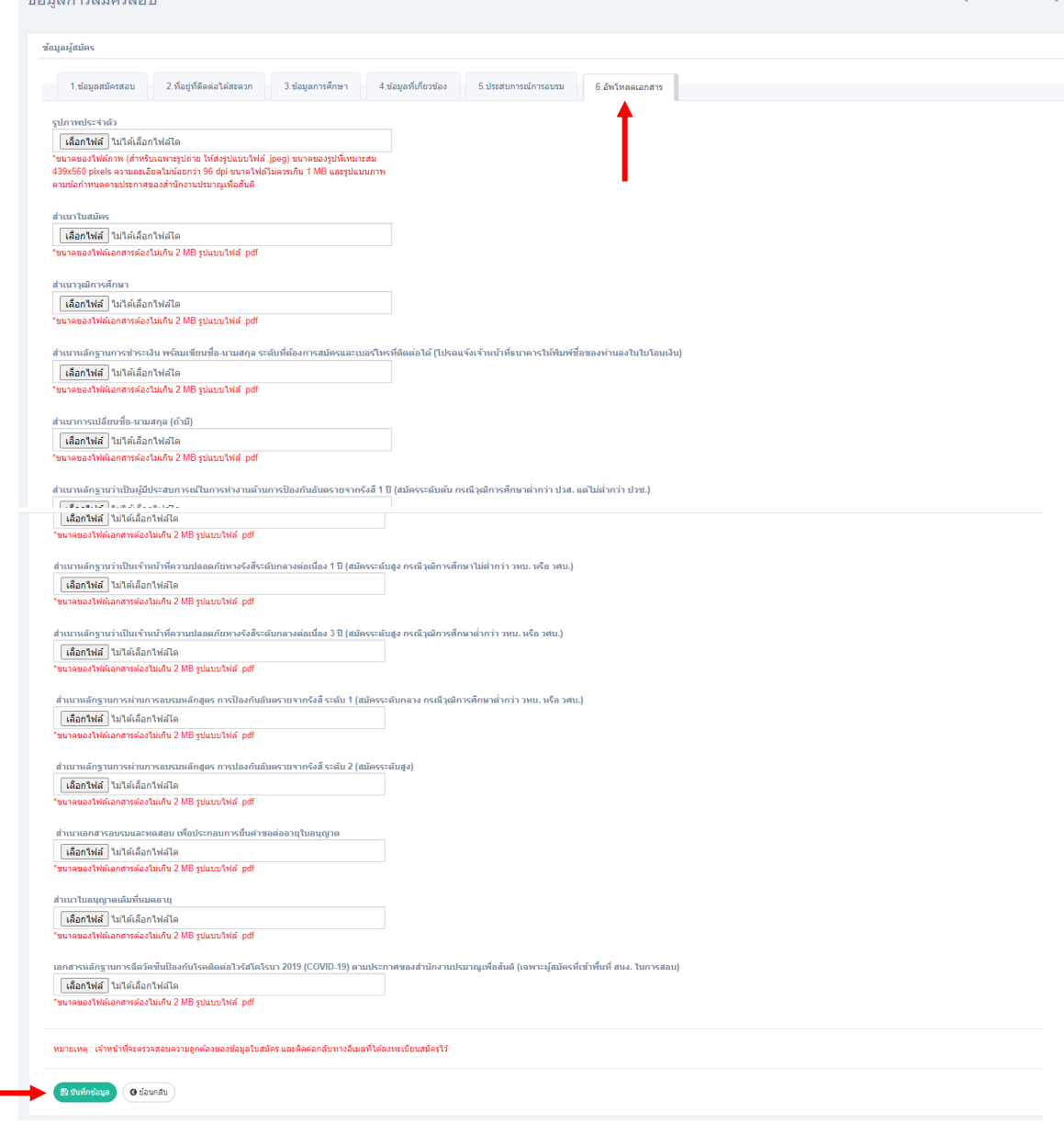

8. รอพิจารณาคุณสมบัติการสมัคร สามารถตรวจสอบสถานะได้ที่ ไอคอน ตรวจสอบสถานะ

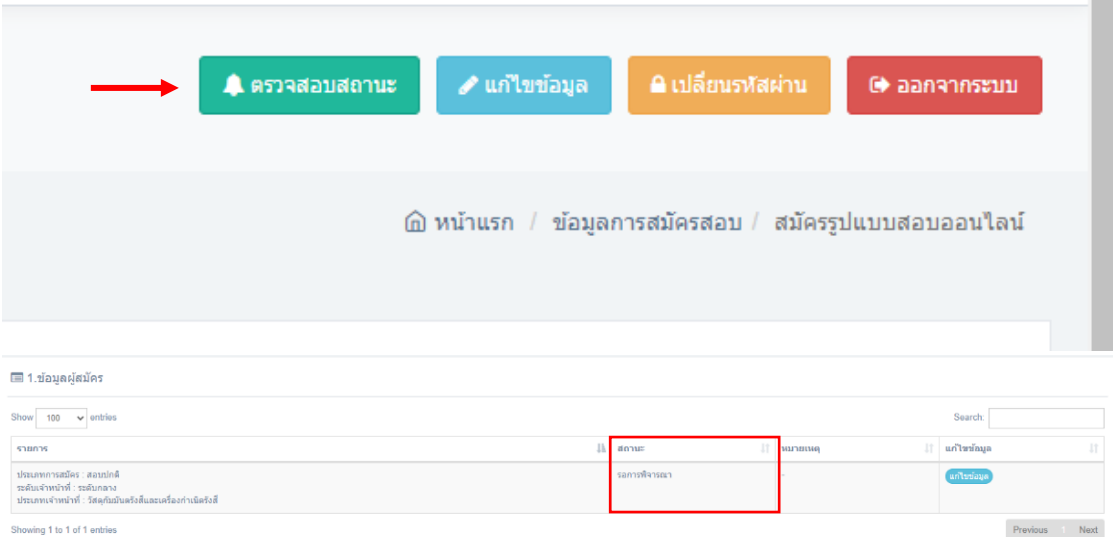

9. เมื่อ สถานะ แสดงเป็น ผ่านการพิจารณา ให้เลือก คลิกที่นี่ เพื่อเลือกโครงการสอบ

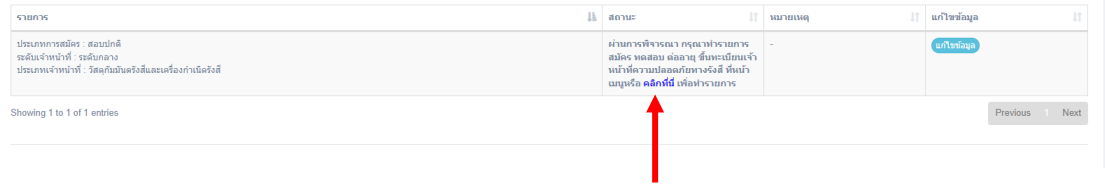

#### 10.เลือกโครงการสอบ

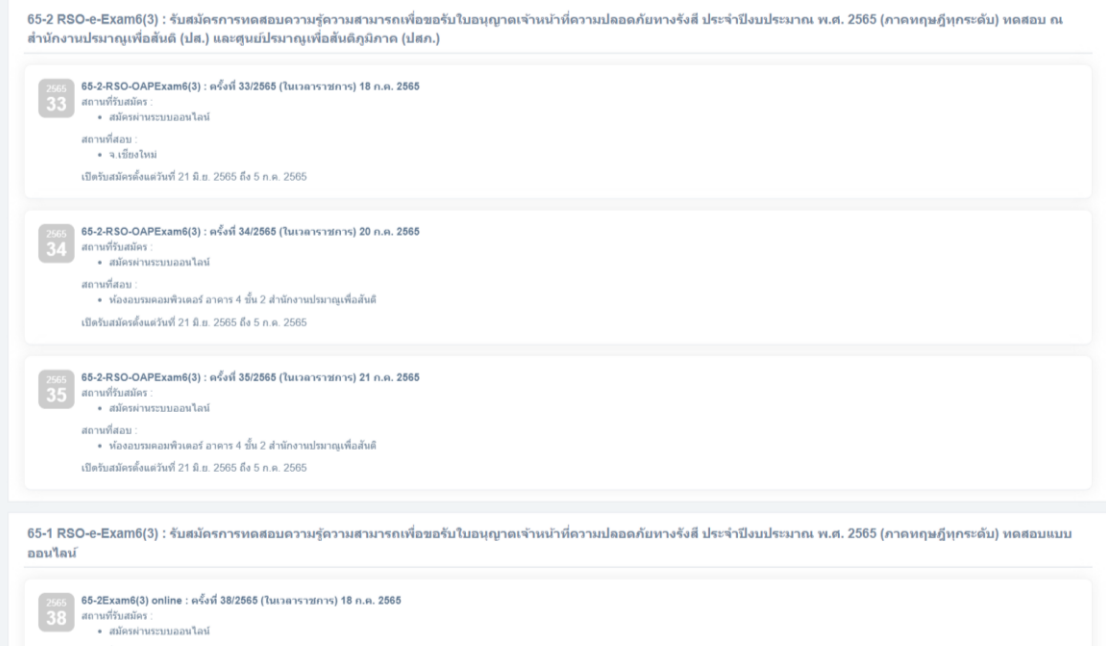

11. อ่านรายละเอียดกำหนดการในโครงการที่เลือก และเลือก กดเพื่อสมัคร

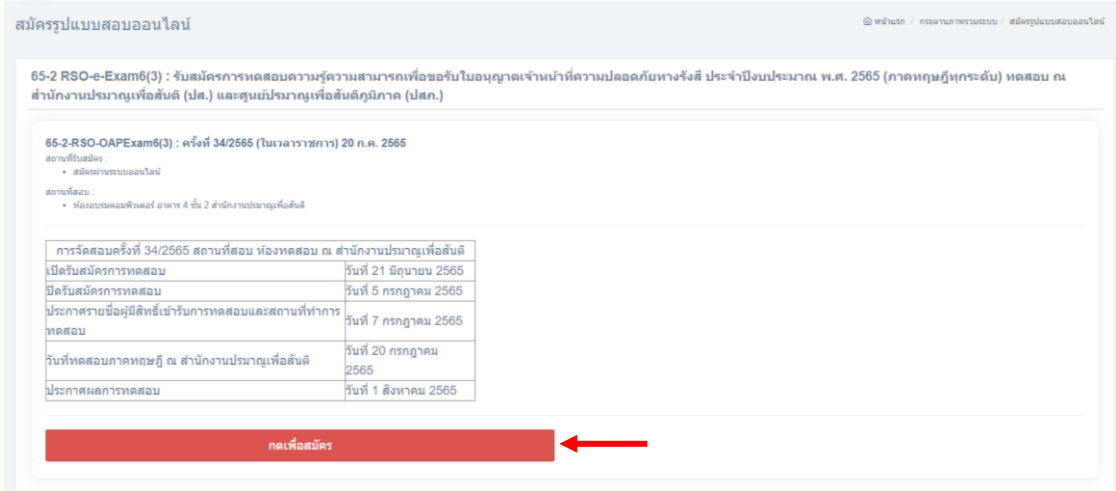

12. อ่านรายละเอียดอีกครั้ง เลือกยอมรับเงื่อนไข และกรอกข้อมูลใบสมัคร

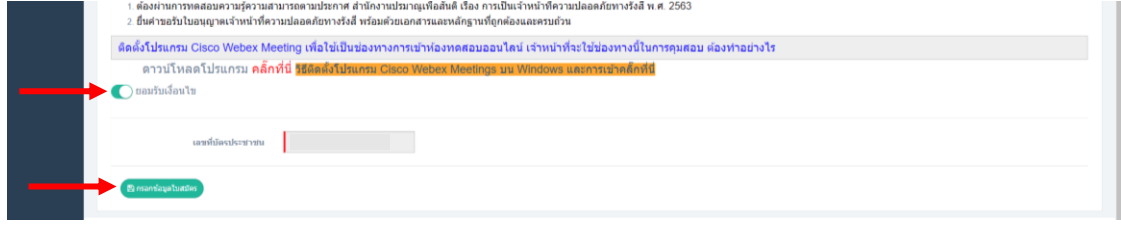

### 13.ตรวจสอบข้อมูล และเลือก บันทึกข้อมูล

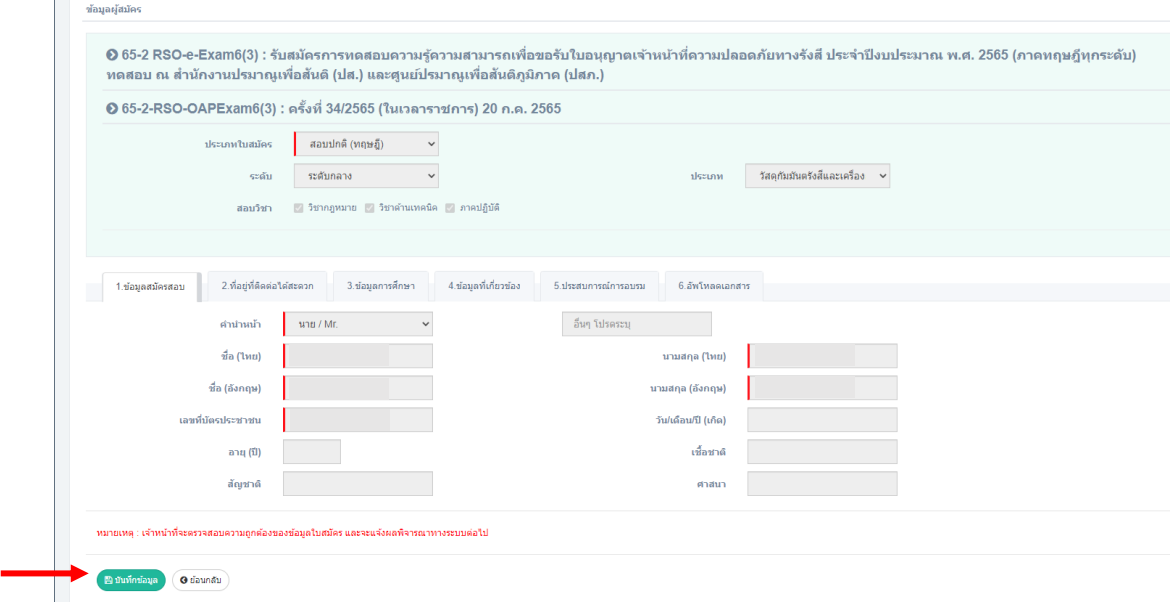

14.ระบบจะแสดงตารางเพื่อพิมพ์ใบชำระค่าธรรมเนียมการสอบ เลือก ดำเนินการ

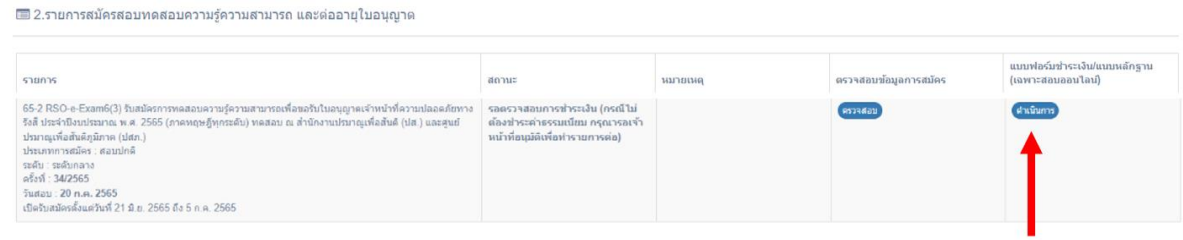

15.พิมพ์ใบแจ้งการชำระเงิน และนำไปชำระค่าสมัครสอบก่อนวันปิดรับสมัครทดสอบในรอบที่เลือกไว้

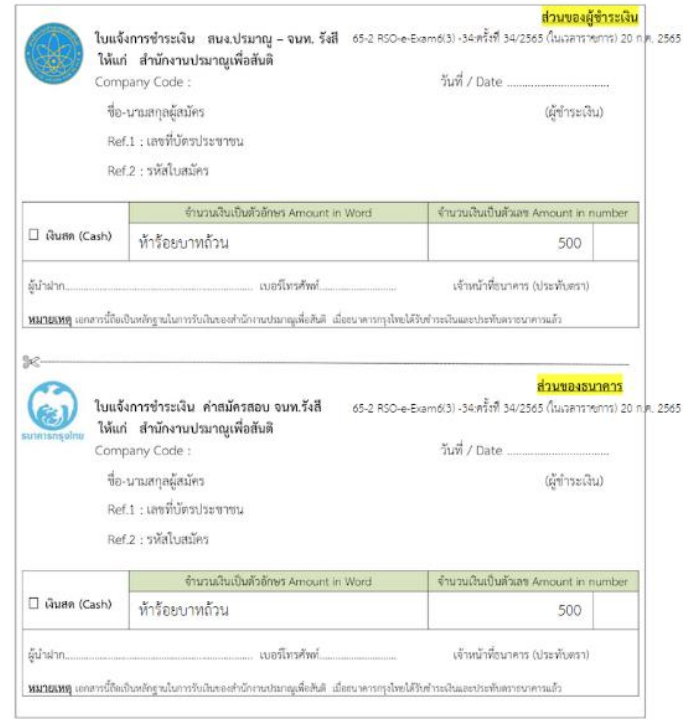

16.เมื่อชำระค่าสมัครสอบเรียบร้อยแล้ว ให้อัพโหลดหลักฐานการชำระเงินที่เมนู อัพโหลด ในคอลัมน์ หลักฐานการชำระเงิน

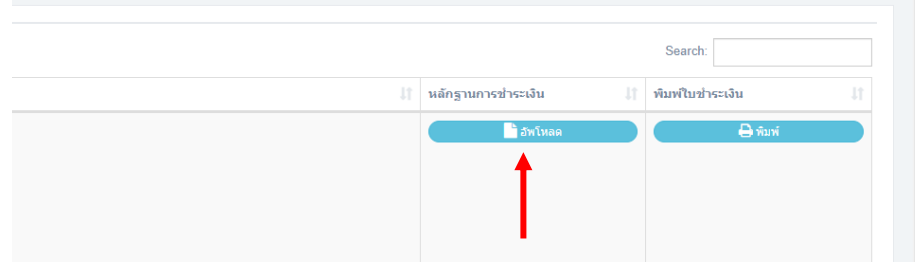

 $\omega$ 

### 17.เลือกไฟล์ที่ต้องการอัพโหลด และกดบันทึกข้อมูล

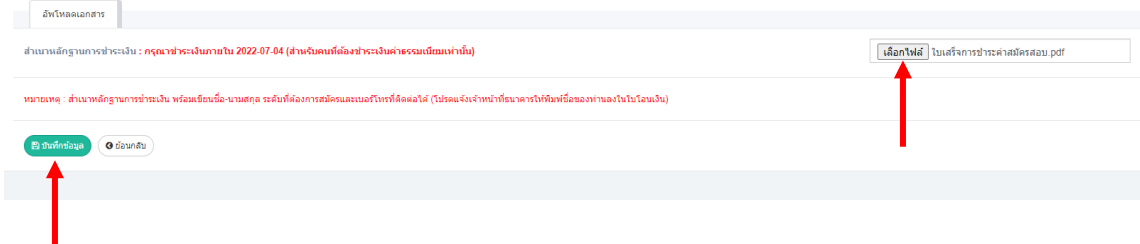

#### 18.รอการอนุมัติใบสมัคร ในเมนู ตรวจสอบสถานะ

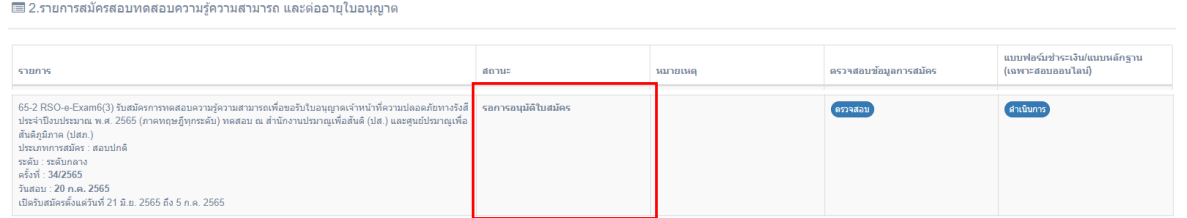

### 19.ผ่านการอนุมัติใบสมัคร เสร็จสิ้นการชำระค่าสมัครทดสอบความรู้ความสามารถ

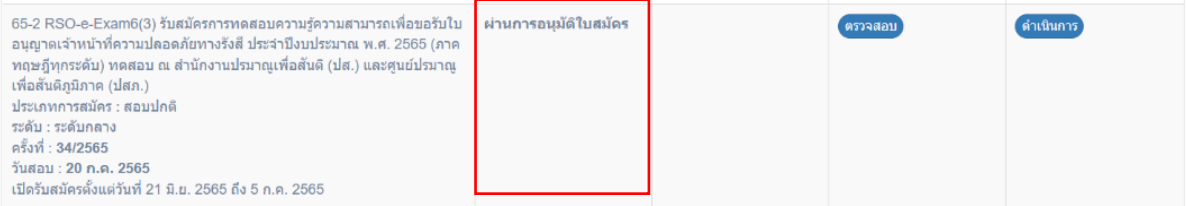

20.เสร็จสิ้นการยื่นคำขอสมัครทดสอบความรู้ความสามารถ หากพบปัญหา สามารถติดต่อเจ้าหน้าที่ได้ที่  $\circ$ ២ ๕๖๒ ๐๑๓๔ หรือ ๐๒ ๕๙๖ ๗๖๐๐ ต่อ ๔๓๐๖, ๔๓๐๘ และ ๔๓๒๐